S U P E R I N T E N D Ê N C I A CENTRAL DE G O V E R N A N Ç A E L E T R Ô N I C A

gav

# BOLETIM SIGED CORPORATIVO

Volume 1, edição 4

#### 1 1 / 1 0 / 2 0 1 1

SIGED - CORPORATIVO SISTEMA DE GESTÃO DE DOCUMENTOS

### GOVERNO<br>DE MINAS prodemge

#### Veja nesta edição:

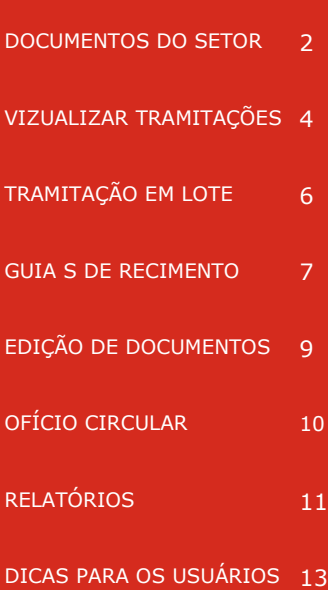

### NOVA VERSÃO DO SIGED JÁ ESTÁ NO AR!

O SIGED Corporativo (Sistema de Gestão de Documentos) foi desenvolvido inicialmente para atender ao serviço de mensageria da Cidade Administrativa. A partir de 10/10/2011 estão sendo implementadas novas funcionalidades ao sistema e algumas telas foram modificadas para facilitar e otimizar sua utilização, propiciando ao usuário mais conforto e agilidade.

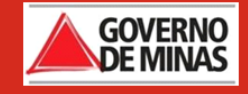

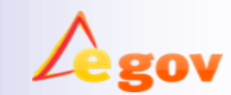

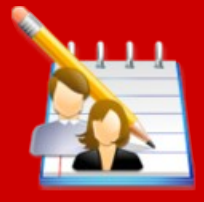

### NOVAS FUNCIONALIDADES

- Possibilidade de consultar vários números de etiquetas SIGED ou números de SIPRO;
- Mudança de ícones;
- > Inclusão de legenda;

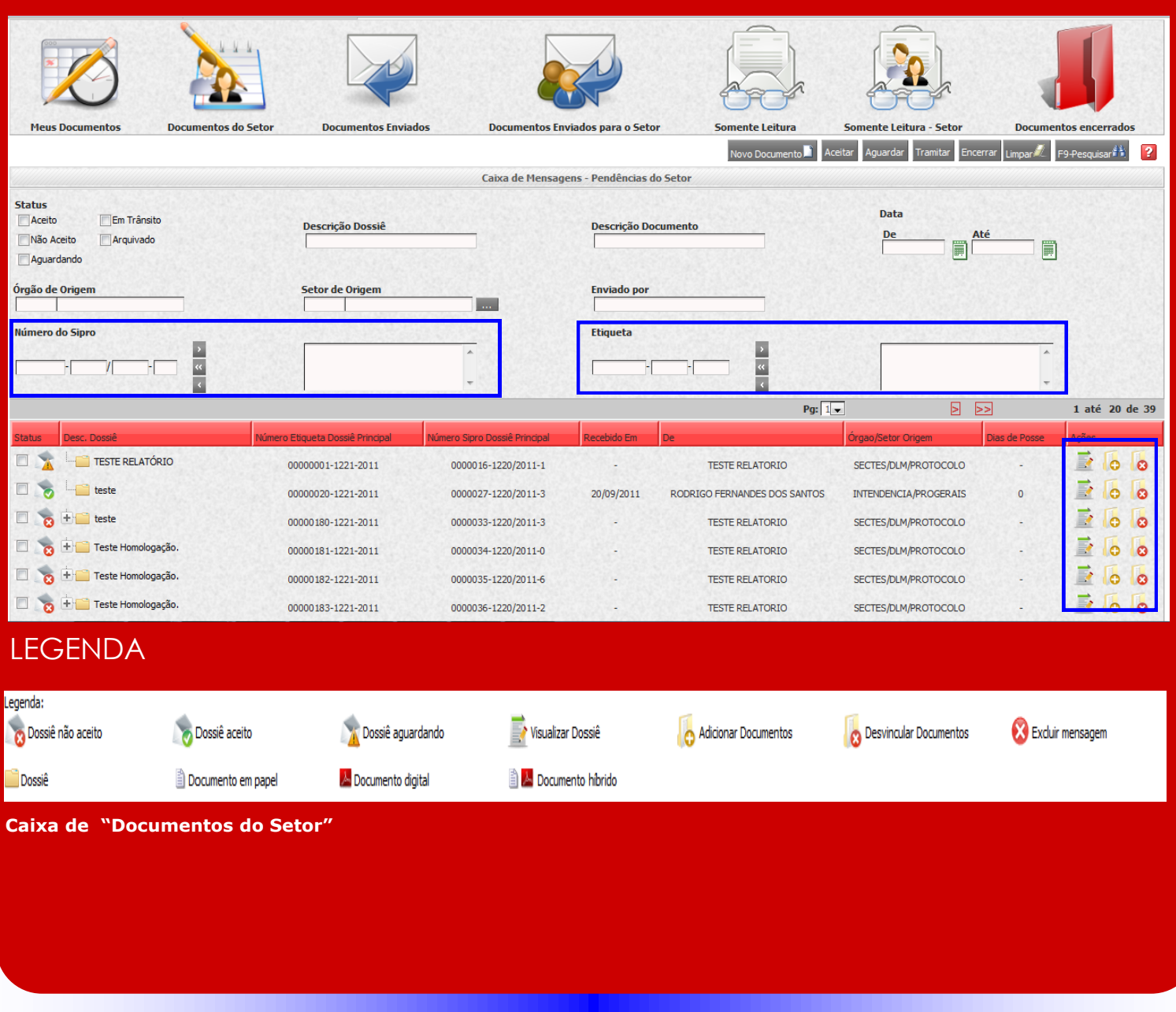

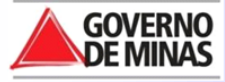

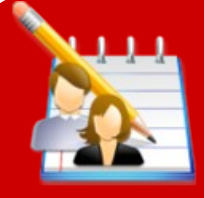

### Como pesquisar por mais de uma etiqueta ou número de SIPRO?

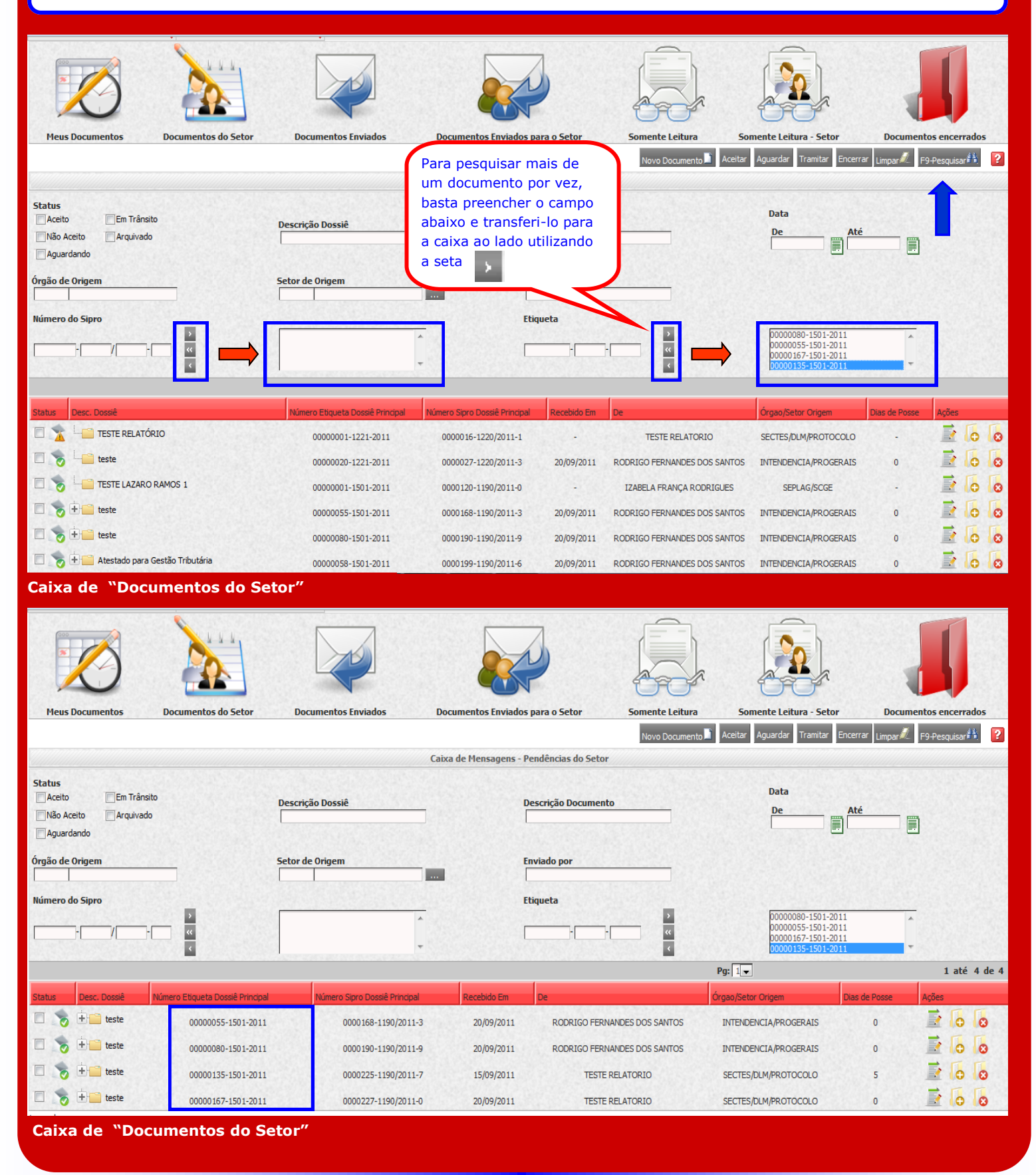

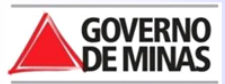

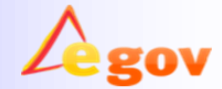

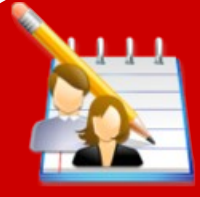

## O ícone "Visualizar tramitações" . . .

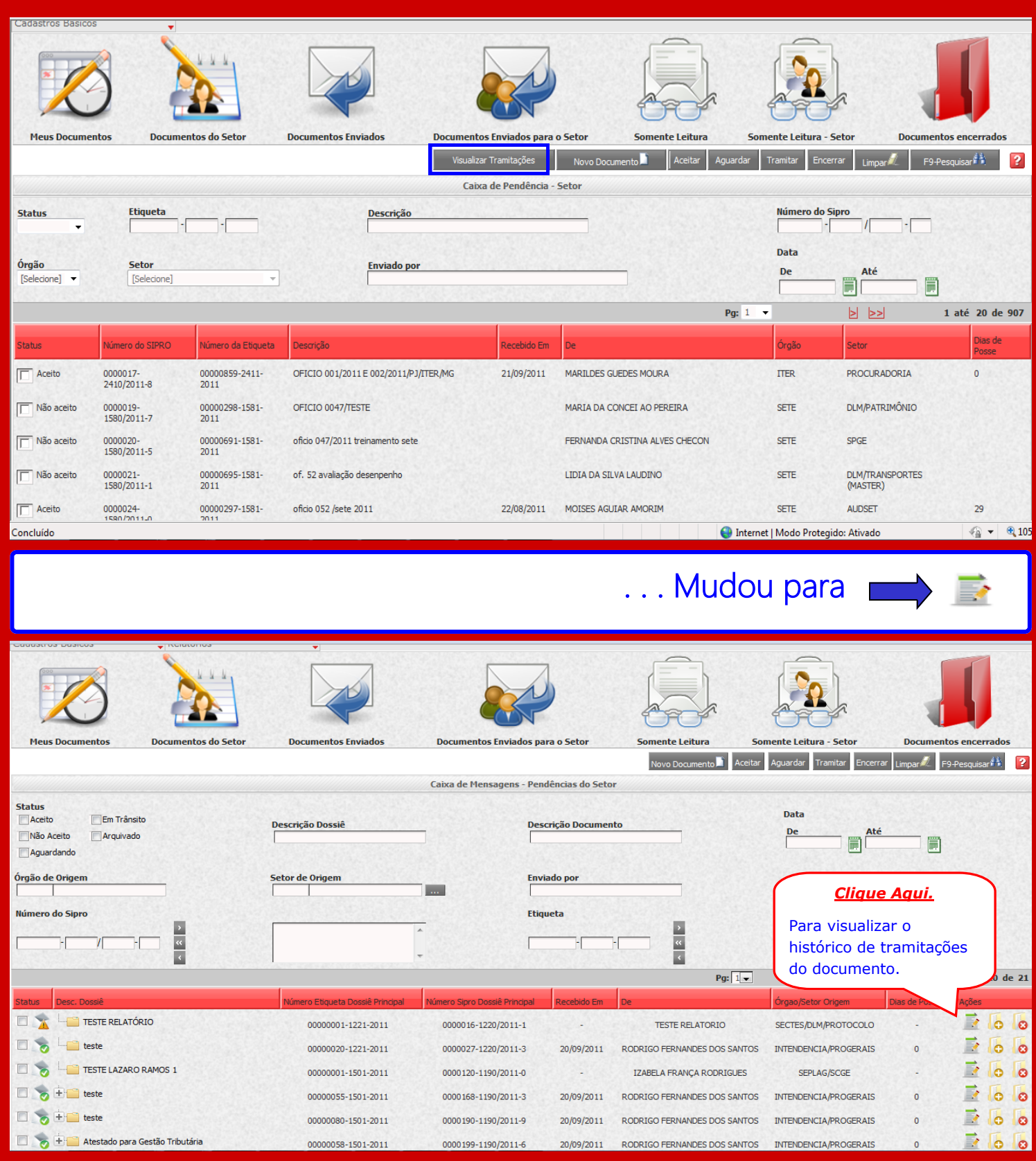

**Caixa de "Documentos do Setor"**

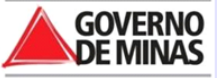

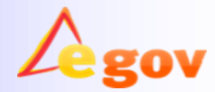

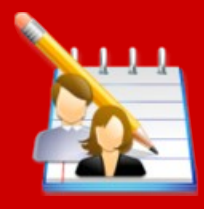

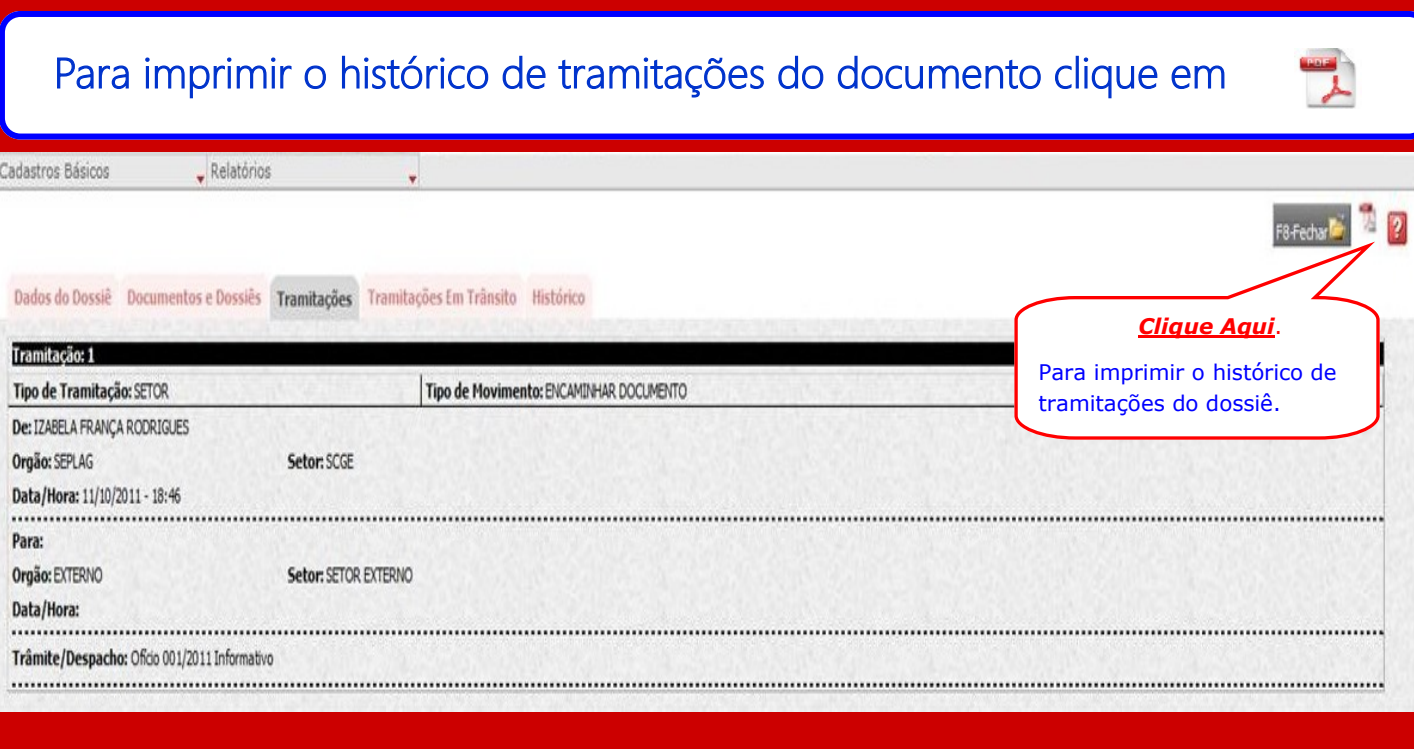

### **Histórico de tramitações do documento**

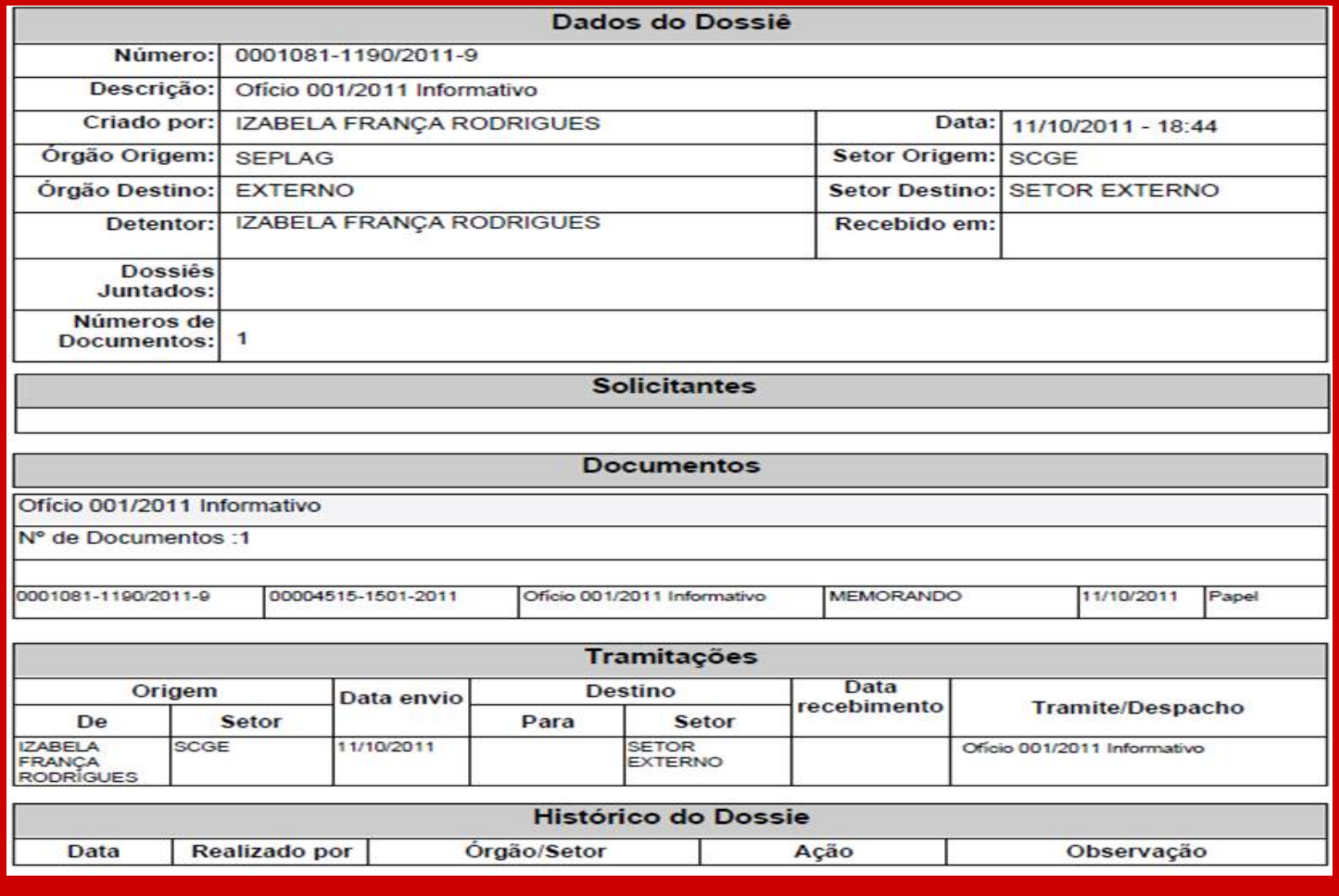

**Impressão dos dados do dossiê**

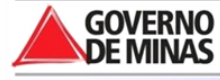

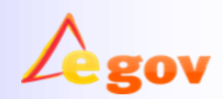

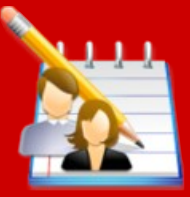

## TRAMITAÇÃO EM LOTE

### Agora você pode tramitar até 10 documentos por vez para o mesmo setor!

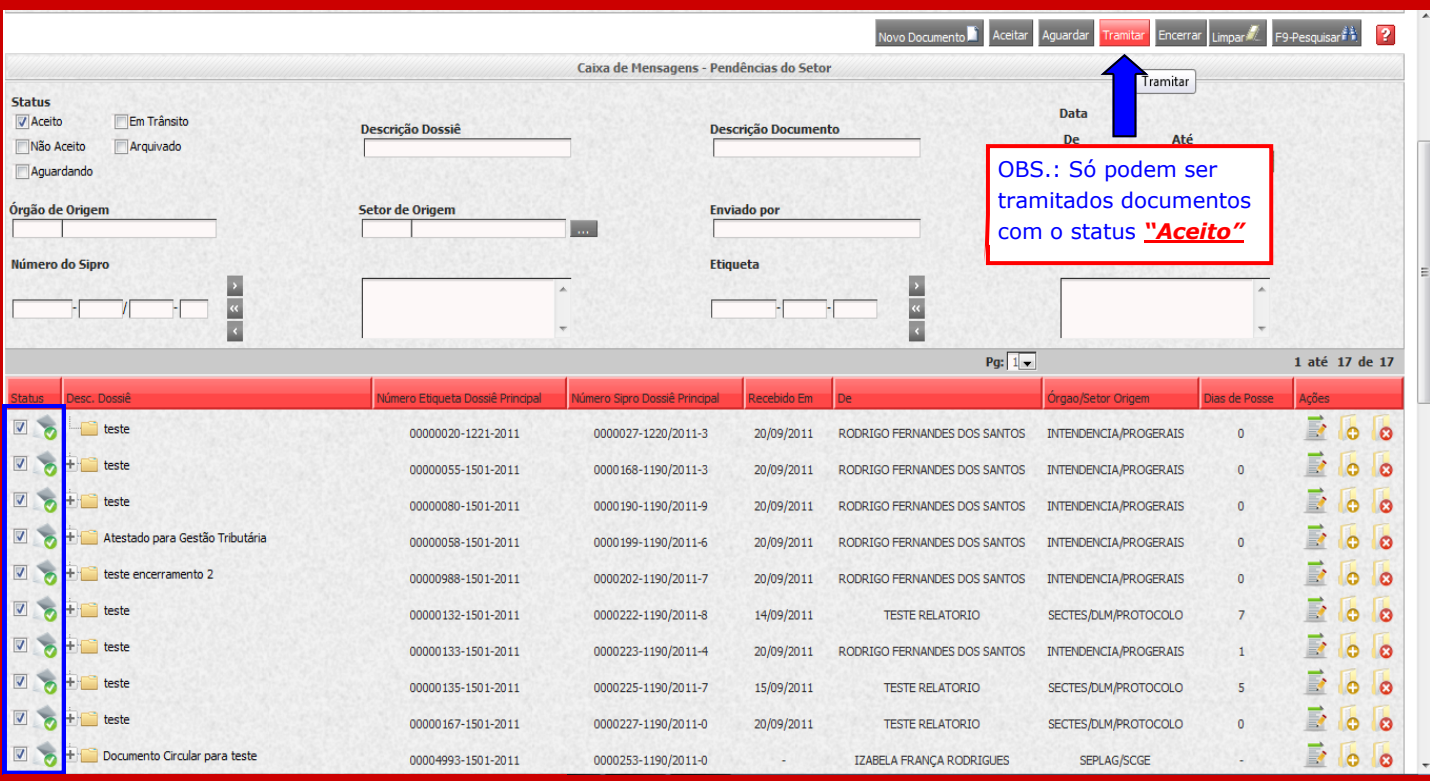

#### **Tramitação em lote**

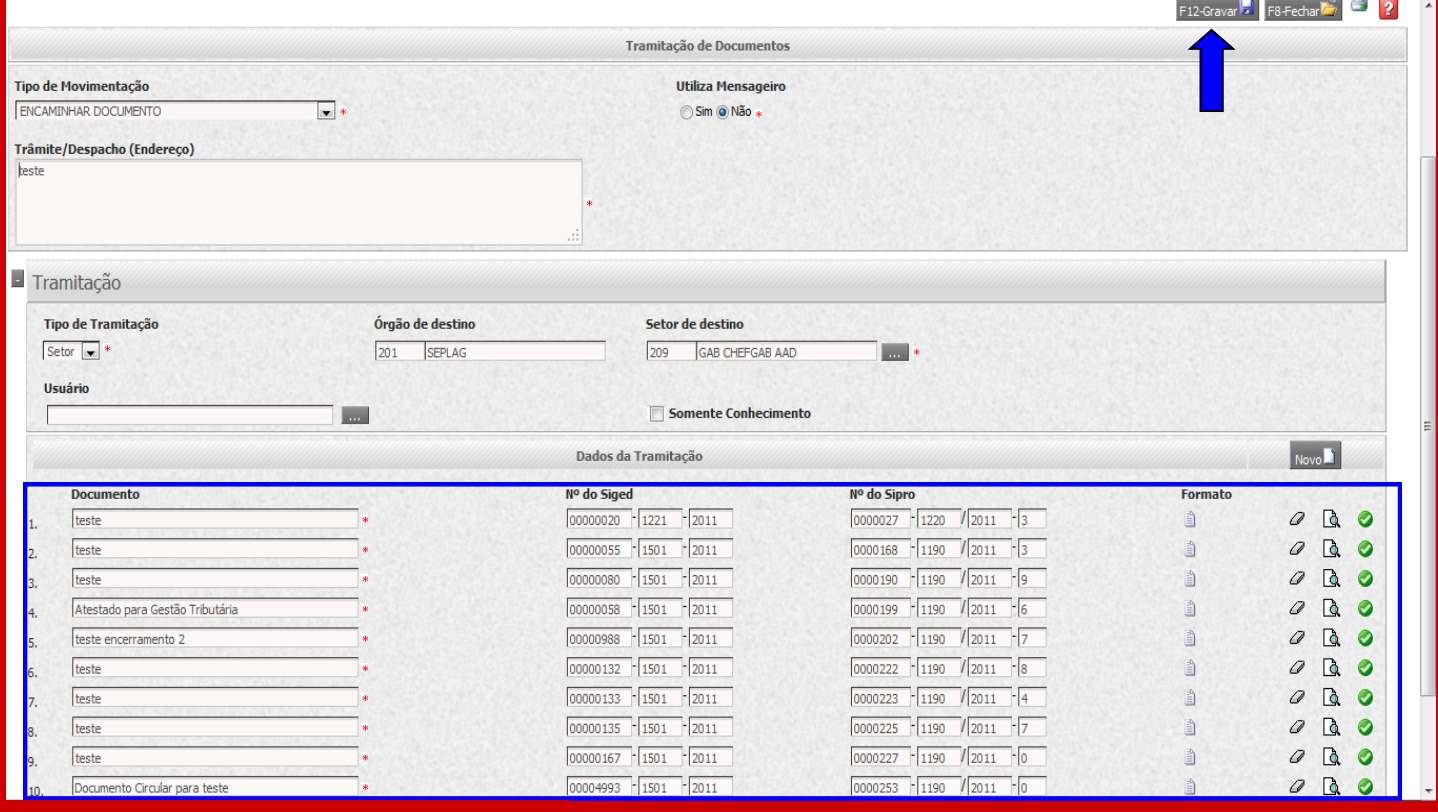

#### **Tramitação em lote**

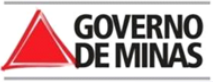

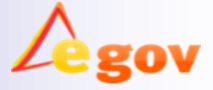

## GUIAS DE RECEBIMENTO

**P á g i n a 7**

### GUIA ESPECÍFICA E GUIA AGRUPADA

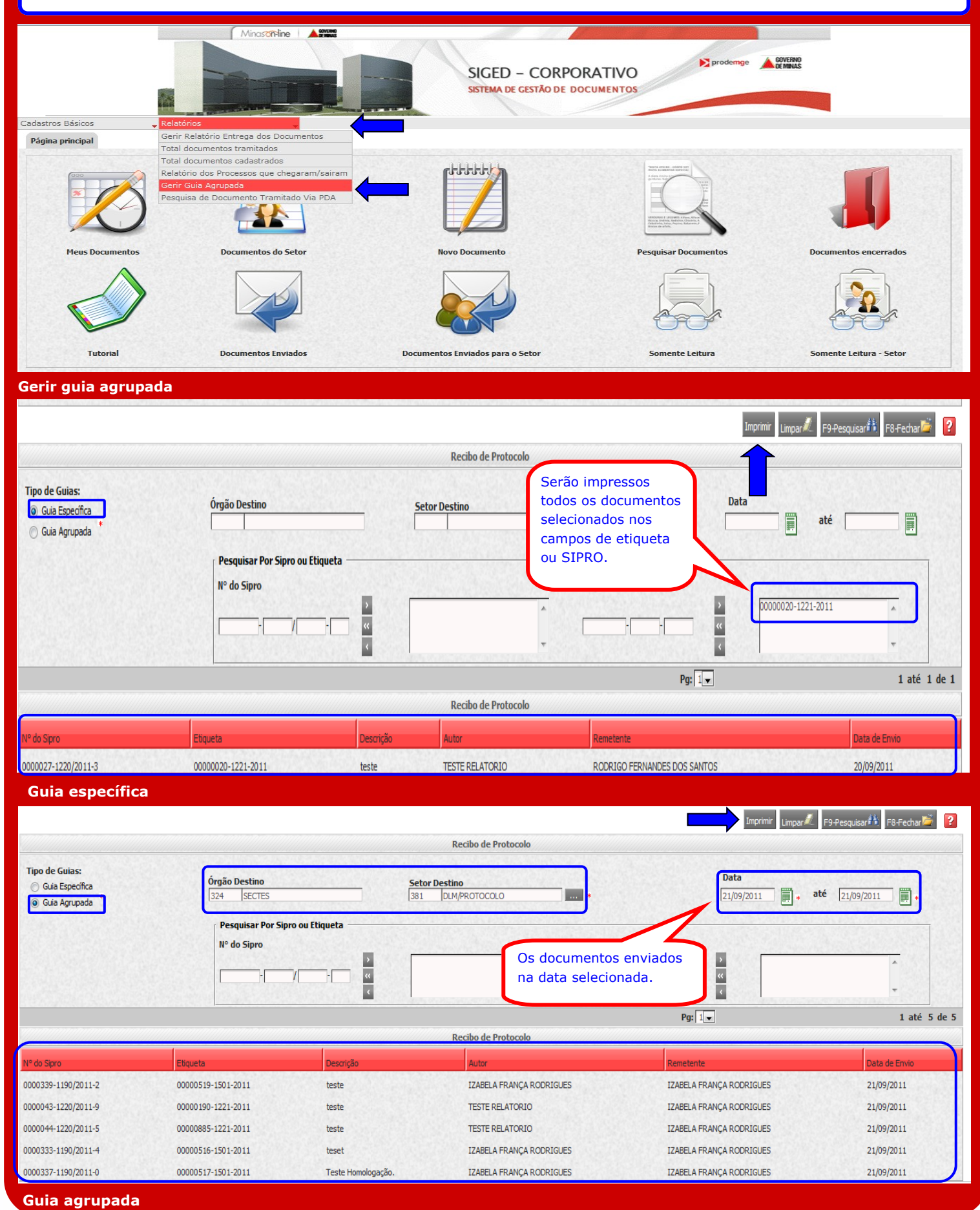

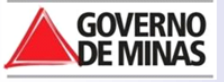

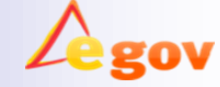

## GUIAS DE RECEBIMENTO

**P á g i n a 8**

### GUIA ESPECÍFICA

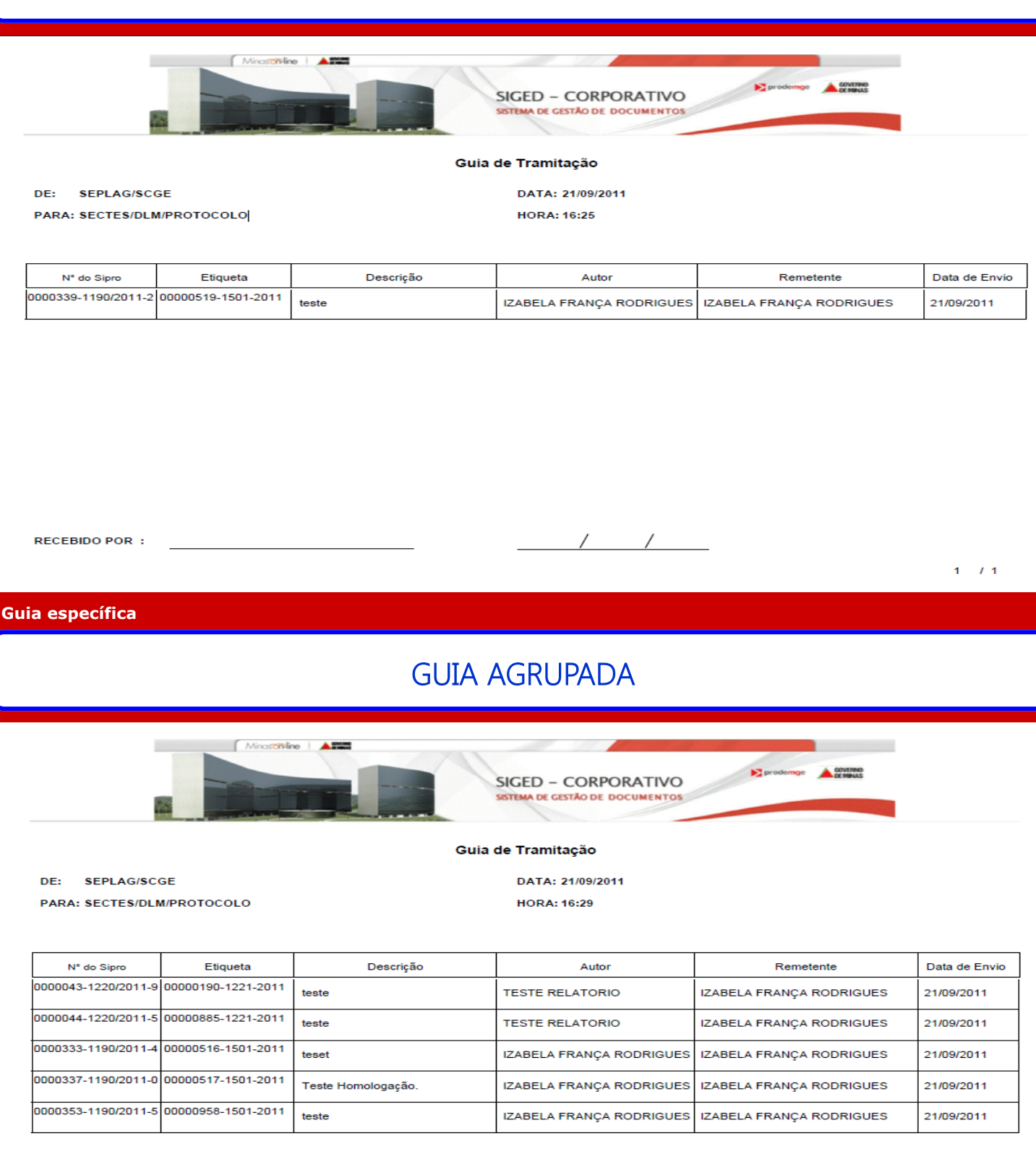

**RECEBIDO POR:** 

 $1 - I$  1

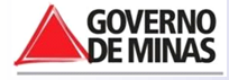

**Guia agrupada**

 $1/2$ 

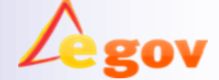

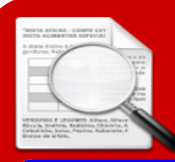

**P á g i n a 9**

Agora você pode acrescentar informações nos campos *"Descrição"* e *"Detalhamento"* sem apagar as informações inseridas anteriormente!

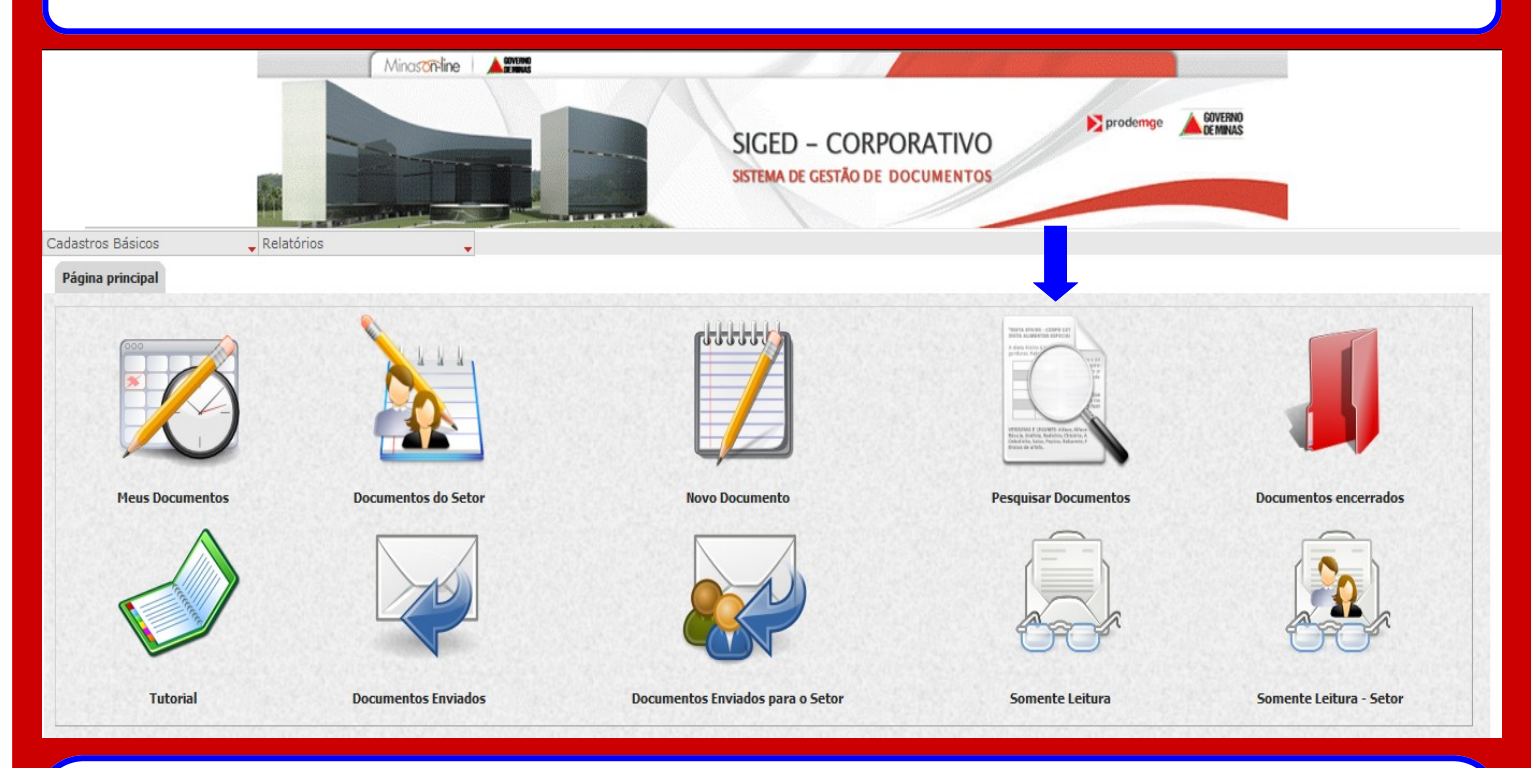

Para acrescentar informações aos campos *"Descrição"* e *"Detalhamento",* o seu setor deve ser o detentor do documento. As informações já inseridas pelo detentor anterior não poderão ser apagadas. Um campo adicional será aberto para possibilitar a inserção dos seus caracteres.

OBS.: O limite de caracteres, somando todos os complementos, é de 80 na descrição e 800 caracteres no detalhamento*.*

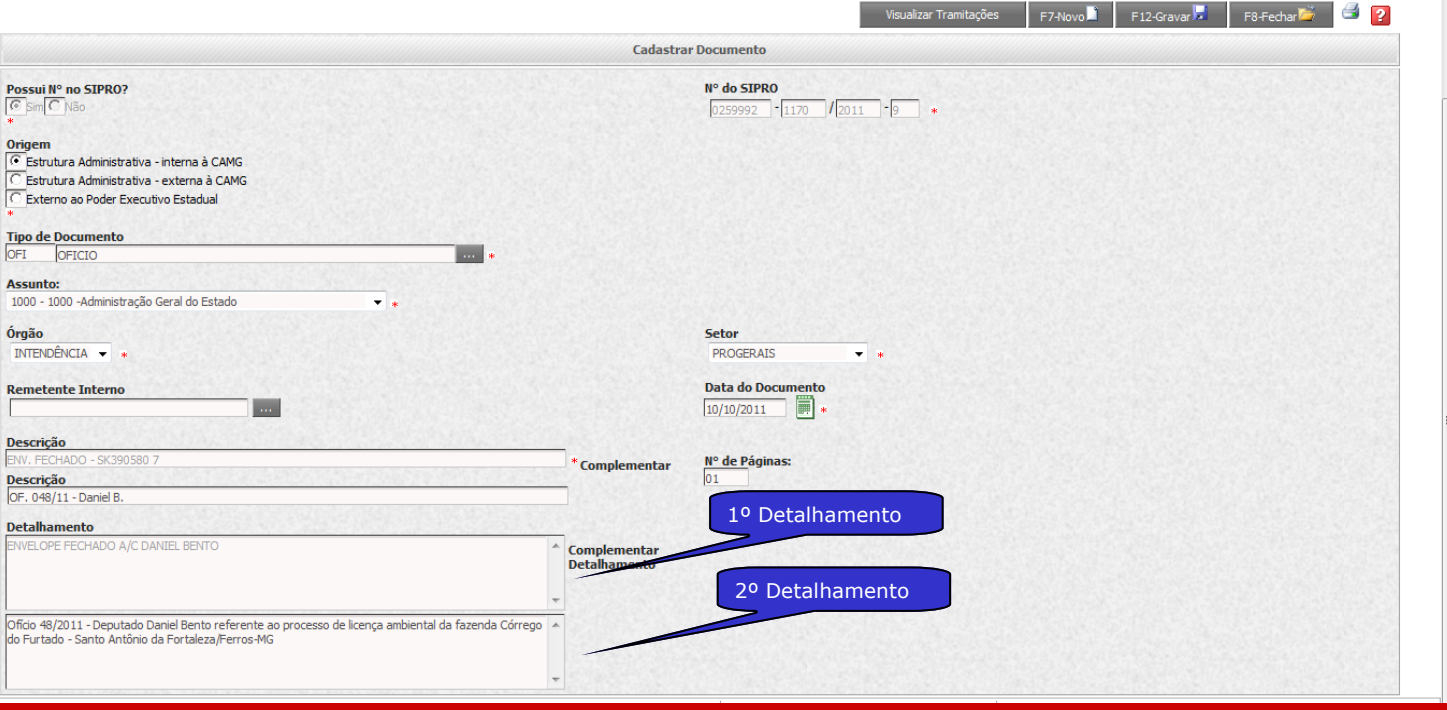

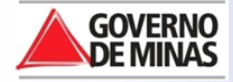

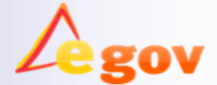

## OFÍCIO CIRCULAR

O ofício circular permite ao usuário tramitar um documento com o mesmo conteúdo para vários órgão/setores ao mesmo tempo.

*Atenção: Para cadastrar um ofício circular preencha o campo "Tipo de documento" com tipo: OFC– ofício circular.*

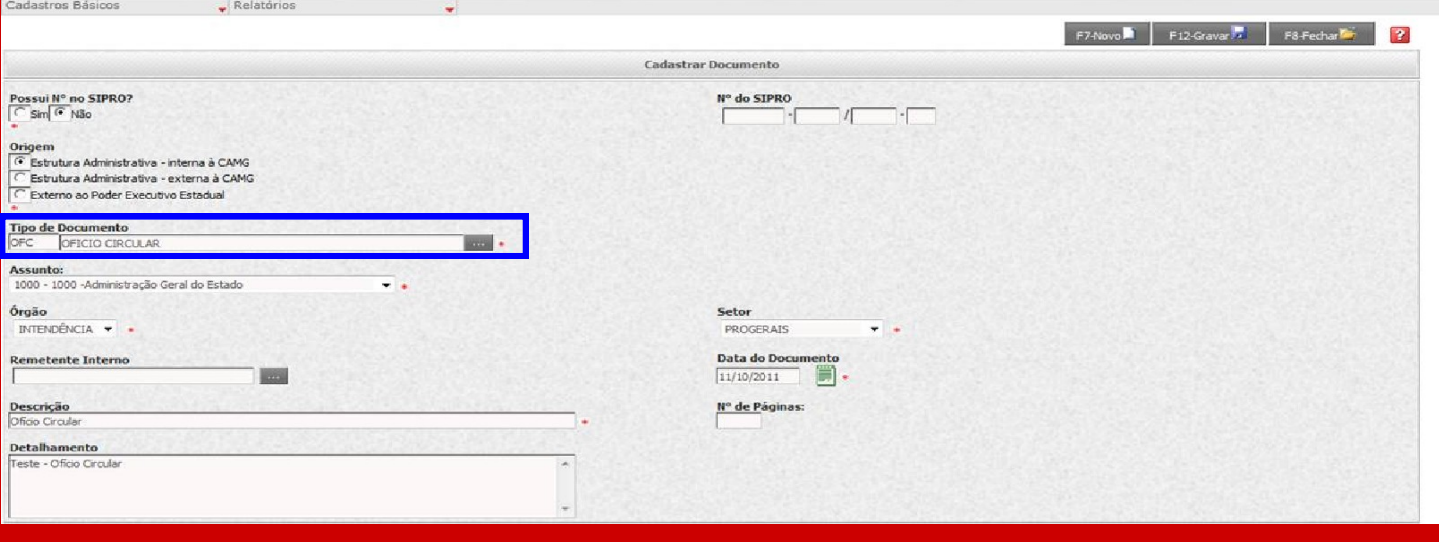

**Cadastro de documento tipo ofício circular**

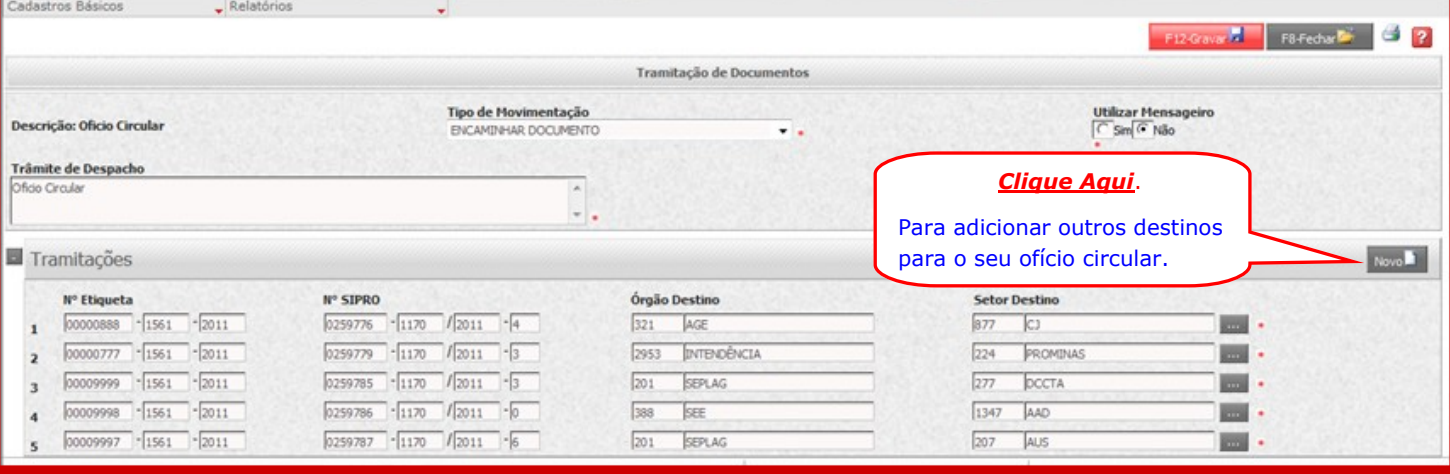

#### **Tramitação de ofício circular**

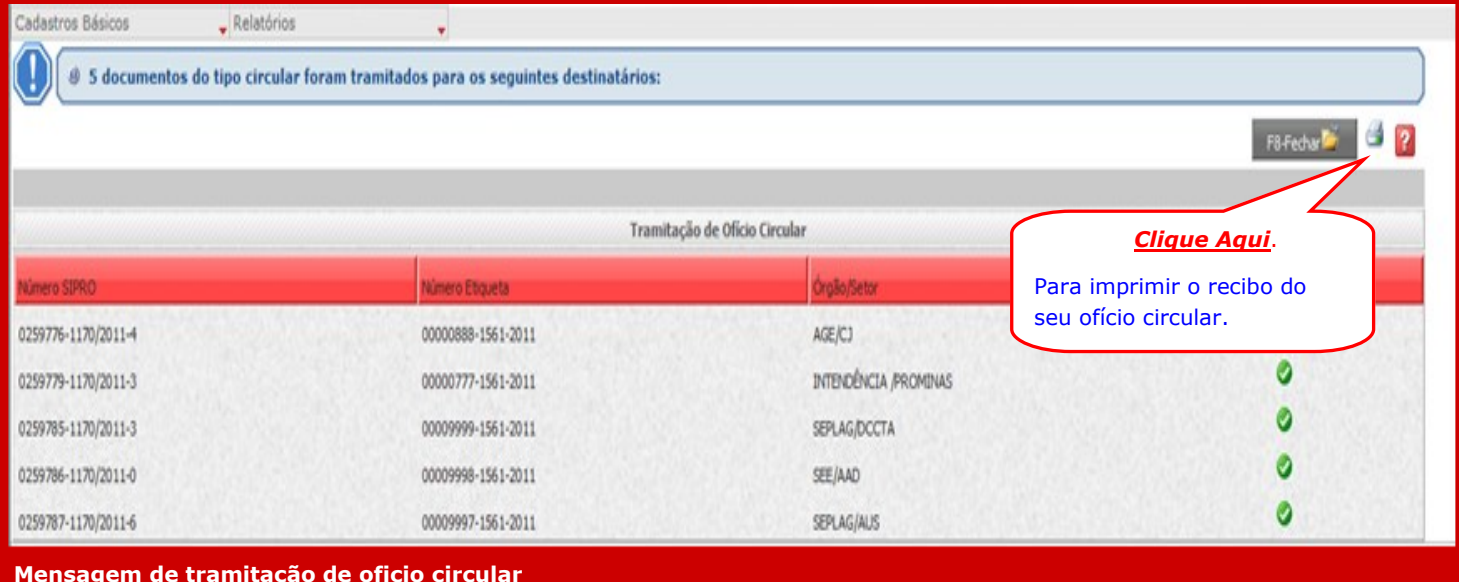

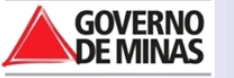

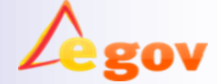

## RELATÓRIOS

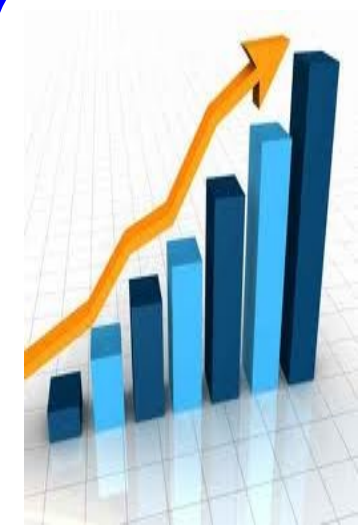

Agora o SIGED possui a opção "*Relatórios*". Essa funcionalidade servirá para facilitar a gestão documental dos órgãos/setores.

O relatório "*Processos que chegaram /saíram*" permitirá ao usuário quantificar o número de processos recebidos e enviados do seu setor.

Os relatórios de "*Total de documentos cadastrados*" e "*Total de documentos tramitados*" serão de uso *exclusivo* da Equipe de Coordenação do SIGED.

Os relatórios "*Gerir Relatório Entrega de Documentos*" e "*Pesquisa de Documento Tramitado Via PDA*" serão de uso *exclusivo* do Protocolo Geral da CAMG.

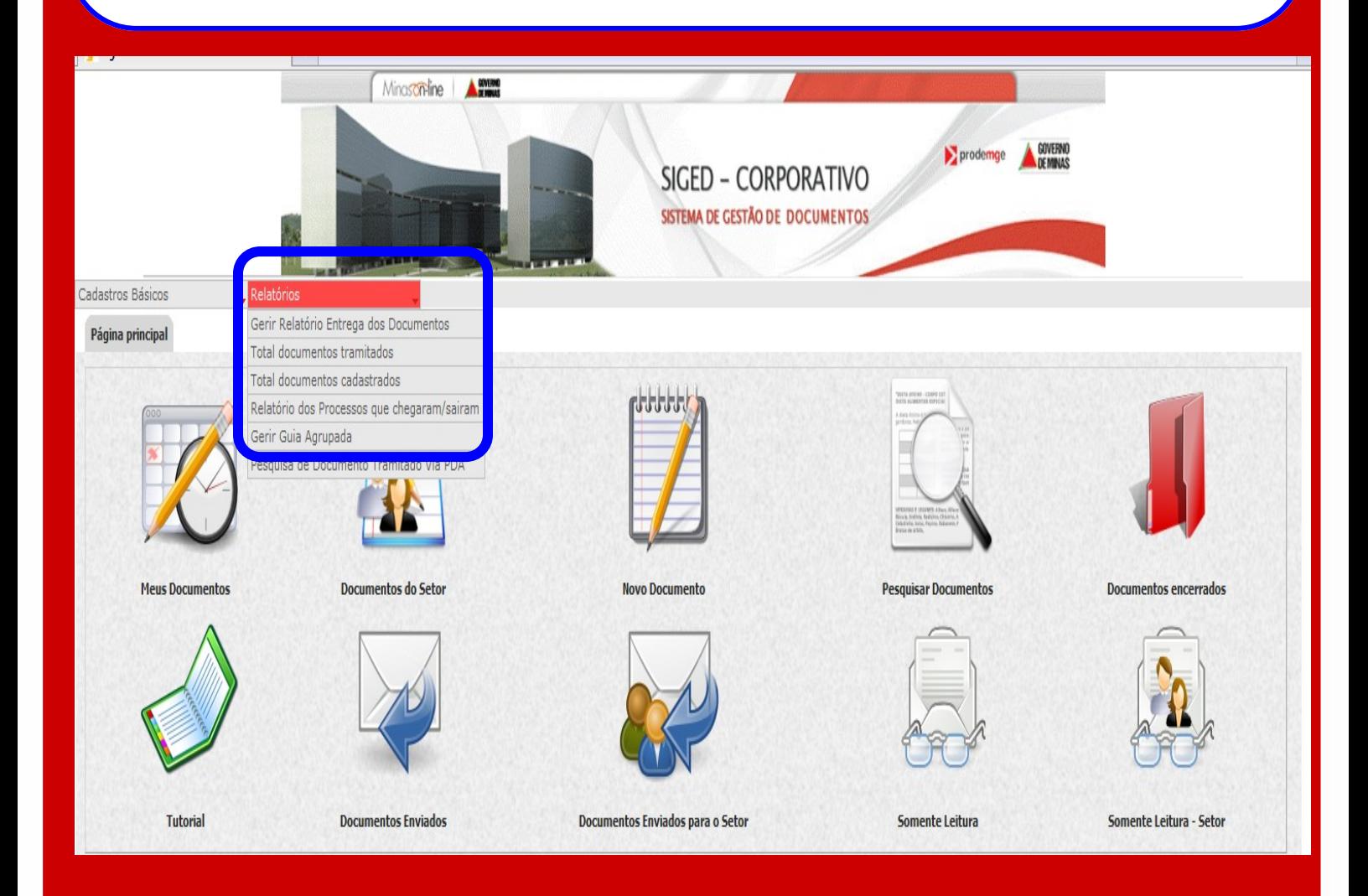

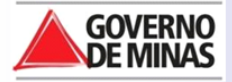

## RELATÓRIOS

### PROCESSOS QUE CHEGARAM/SAIRAM PARA O SETOR

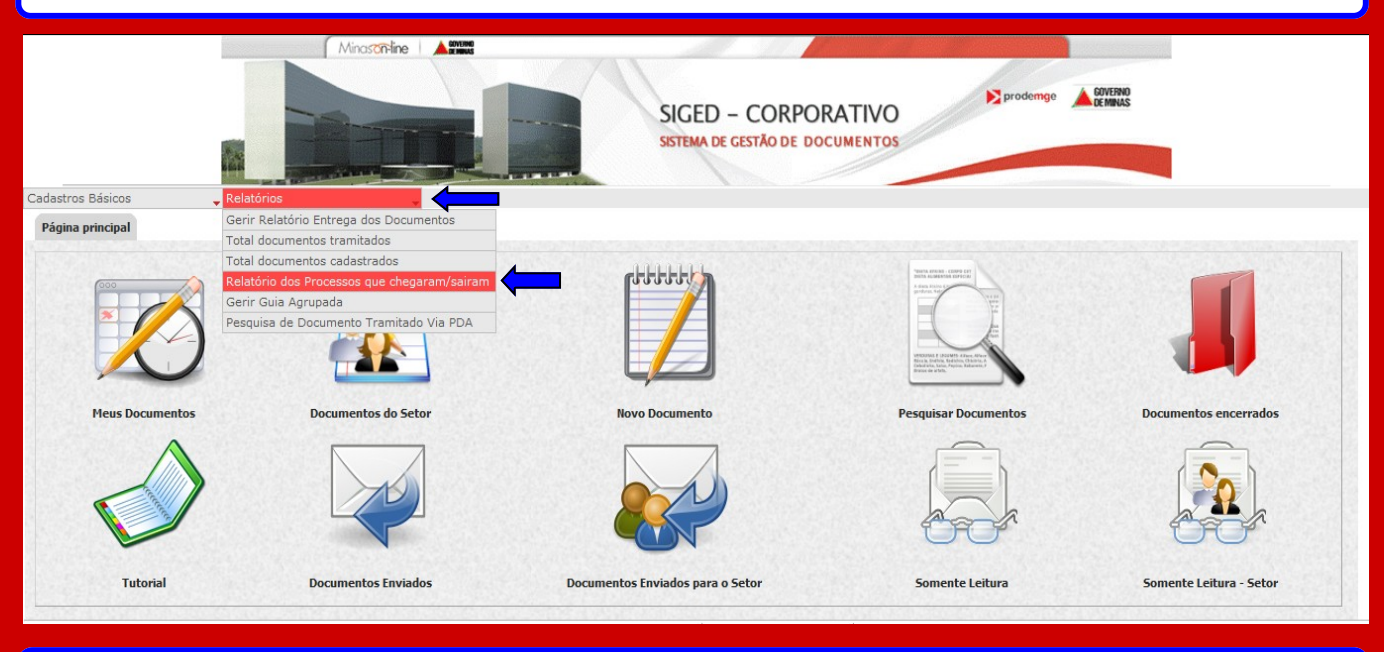

### Você pode imprimir este relatório em Excel ou em PDF

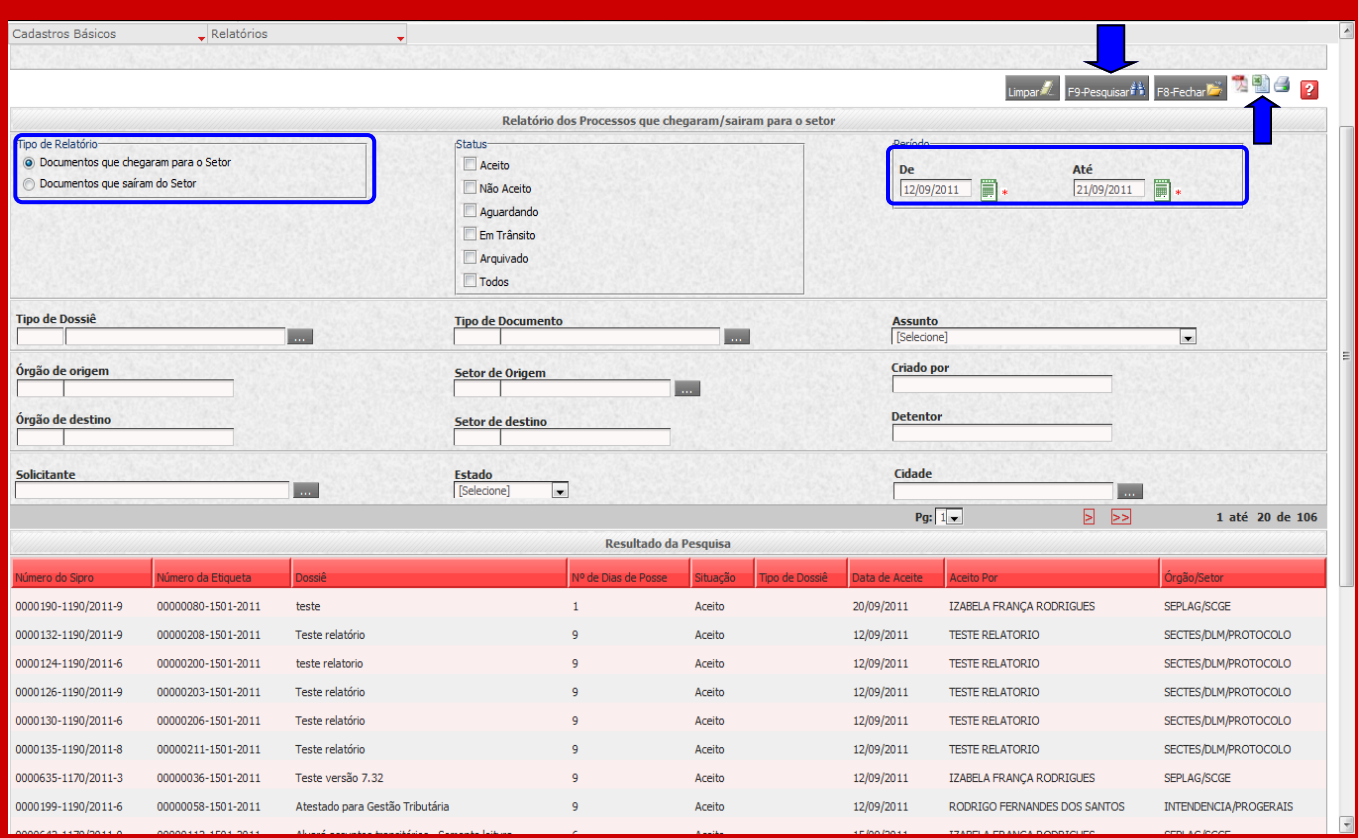

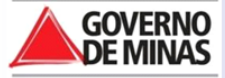

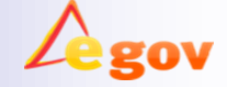

#### **P á g i n a 1 3**

## DICAS PARA OS USUÁRIOS

### **Os informativos SIGED estão disponíveis no Portal CA:**

[http://portalca/Informativo%20SIGED/Forms/AllItems.aspx](http://portalca/Informativo%20SIGED)

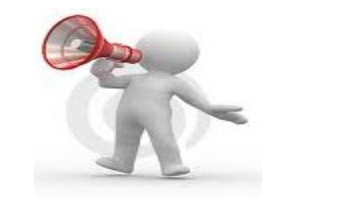

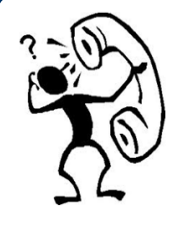

#### **CANAIS DE ATENDIMENTO SIGED**

Você pode discar **ramal 9** do seu telefone ou enviar um e-mail para

**supoteti@ca.mg.gov.br**

### **Importante:**

Quando enviar um e-mail para **suporteti@ca.mg.gov.br**,

não se esqueça de informar todos os dados: Nome completo, Masp/matrícula, usuário do SIGED, ramal e setor.

Sempre que abrir um chamado em nossos canais de atendimento, **fique de olho no seu e-mail!**

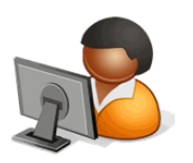

A solução da demanda é enviada ao e-mail do solicitante!

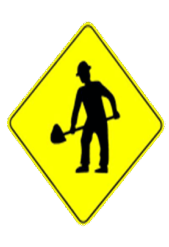

Em breve serão implementadas novas funcionalidades no SIGED.

Estamos analisando todas as sugestões enviadas pelos usuários.

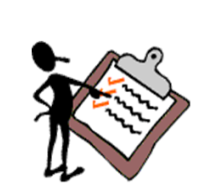

**Pesquisa de Satisfação no seu email!?!? Responda sempre as nossas pesquisas. Sua** *opinião* **é importante para nós.** 

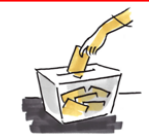

**Você tem sugestões de novas funcionalidades para o SIGED? Envie para:**

**danielle.ferreira@planejamento.mg.gov.br**

### **ERRO 404**

Sempre que você se deparar com o "**Erro 404**" no SIGED, vá até a barra de endereços e retire os caracteres **"/ j security check"** e em seguida tecle ENTER. O "Erro 404" acontece no SIGED, em sua maioria, quando o usuário utiliza as setas "Ir" e "Voltar" do navegador. Sempre que utilizar o SIGED, volte para a página inicial através da figura dos prédios da Cidade Administrativa.

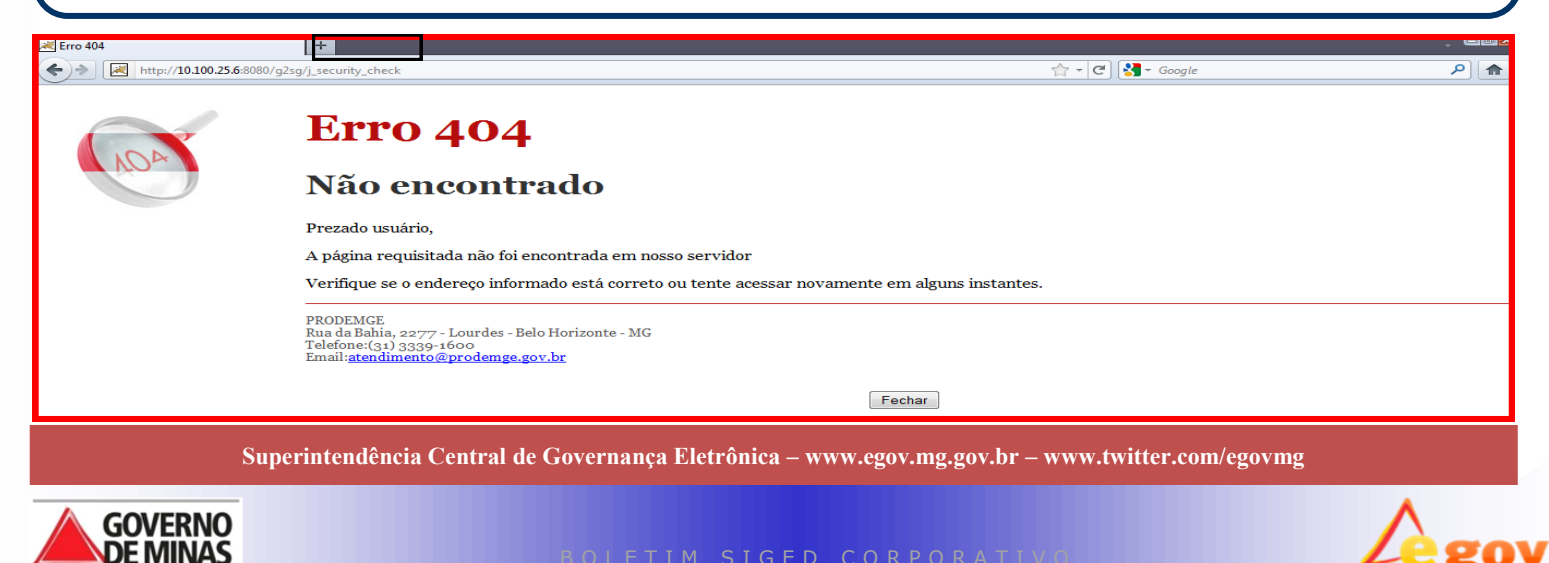

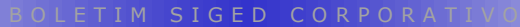